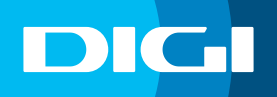

## **INFORMACIÓN SOBRE EL CAMBIO DE CONTRASEÑA WIFI**

## **Acceso al router DIGI**

En primer lugar, debes verificar que tu dispositivo (te recomendamos que utilices un ordenador) está conectado al router a través del cable Ethernet o mediante una conexión WIFI. Una vez conectado, escribe **192.168.1.1** en la barra de direcciones de un navegador web y pulsa **Enter**.

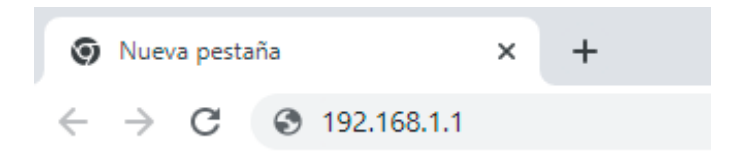

Cuando lo hagas, te aparecerá una página de acceso en el que debes introducir el **Usuario** y la **Contraseña**. Las claves de inicio de sesión son:

Usuario: **user** Contraseña: **user**

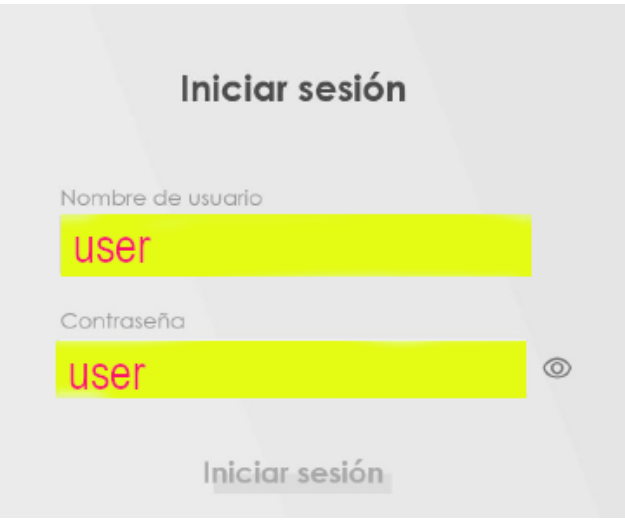

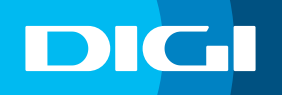

## **Cambiar la clave de tu WIFI**

Haz clic en la flecha situada en la esquina inferior derecha del cuadro **Wifi Settings**.

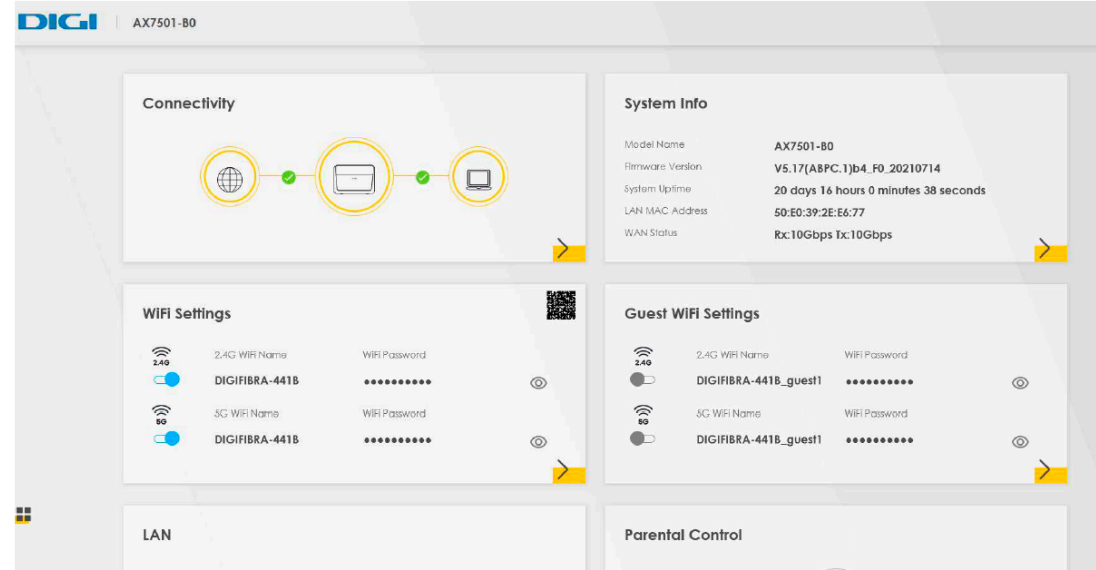

A continuación, establece la nueva contraseña en **WIFI Password**.

Puedes cambiar la contraseña para ambas redes (**2,4 Ghz** y **5 Ghz**) o realizar el cambio de forma independiente, seleccionando cada una de ellas para realizar la modificación.

Después, haz clic en **Save** para que se guarden los cambios.

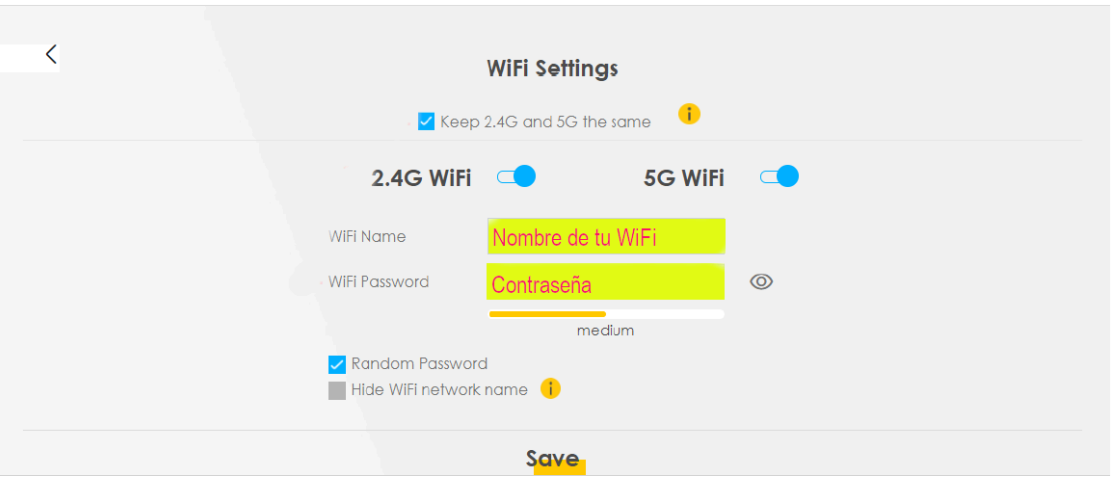

Recuerda que una vez cambies la clave WIFI, tendrás que modificarla en todos tus dispositivos para que puedan conectarse a internet.